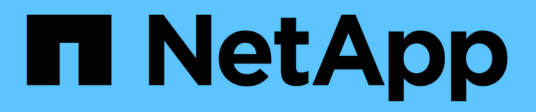

# **Présentation des charges de travail**

Active IQ Unified Manager 9.10

NetApp December 18, 2023

This PDF was generated from https://docs.netapp.com/fr-fr/active-iq-unified-manager-910/storagemgmt/concept\_all\_workloads.html on December 18, 2023. Always check docs.netapp.com for the latest.

# **Sommaire**

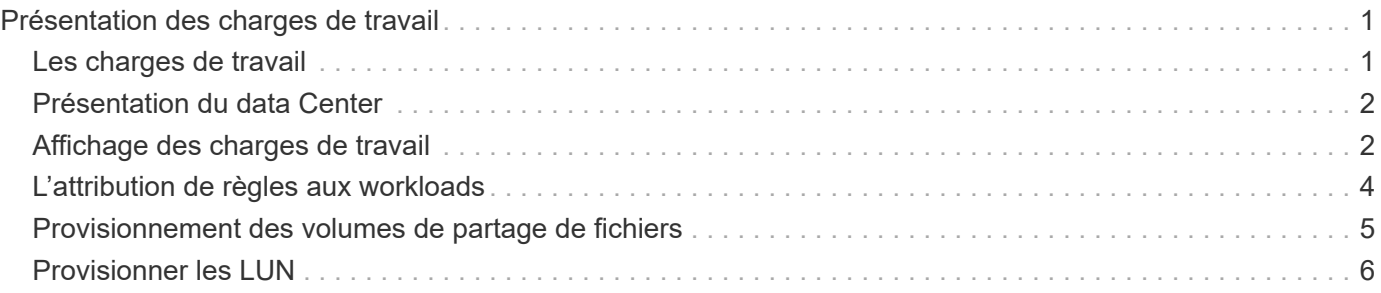

# <span id="page-2-0"></span>**Présentation des charges de travail**

Une charge de travail (workload) représente les opérations d'entrée/sortie (I/O) d'un objet de stockage, telles qu'un volume ou une LUN. La méthode de provisionnement du stockage repose sur les exigences des charges de travail attendues. Les statistiques de charge de travail sont uniquement suivies par Active IQ Unified Manager après le trafic vers et depuis l'objet de stockage. Par exemple, les valeurs d'IOPS et de latence de la charge de travail sont disponibles lorsque les utilisateurs ont commencé à utiliser une application de base de données ou de messagerie.

La page charges de travail affiche un récapitulatif des charges de travail de stockage des clusters ONTAP gérés par Unified Manager. Il fournit des informations cumulées d'un coup d'œil sur les charges de travail de stockage conformes au niveau de service performances, ainsi que sur les charges de travail de stockage non conformes. Elle vous permet également d'évaluer la capacité et les performances totales, disponibles et utilisées (IOPS) des clusters de votre data Center.

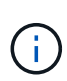

Il est recommandé d'évaluer le nombre de charges de travail de stockage non conformes, non disponibles ou non gérées par un niveau de service Performance, et de prendre les mesures nécessaires pour assurer la conformité, l'utilisation de la capacité et le nombre d'opérations d'entrée/sortie par seconde.

La page workloads contient les deux sections suivantes :

- Présentation des charges de travail : offre une vue d'ensemble du nombre de charges de travail de stockage sur les clusters ONTAP gérés par Unified Manager.
- Présentation du data Center : présente la capacité et les IOPS des charges de travail de stockage dans le data Center. Les données pertinentes sont affichées au niveau du centre de données et pour chaque .

# <span id="page-2-1"></span>**Les charges de travail**

La section vue d'ensemble des charges de travail fournit des informations cumulées d'un coup d'œil sur les charges de travail de stockage. L'état des charges de travail de stockage s'affiche en fonction des niveaux de service de performances affectés et non attribués.

- **Assigné** : les États suivants sont signalés pour les charges de travail de stockage sur lesquelles des niveaux de service de performance ont été attribués :
	- **Conformité** : les performances des charges de travail de stockage sont basées sur les niveaux de service de performances qui leur sont affectés. Si les charges de travail de stockage se situent dans la latence seuil définie dans les niveaux de services de performance associés, elles sont désignées par le terme « conformité ». Les charges de travail conformes sont indiquées en bleu.
	- **Non-conformité** : pendant la surveillance des performances, les charges de travail de stockage sont marquées d'un « non-conformité » si la latence des charges de travail de stockage dépasse le seuil défini dans le niveau de services de performances associé. Les charges de travail non conformes sont signalées en orange.
	- **Indisponible** : les charges de travail de stockage sont marquées comme « non disponibles » s'elles sont hors ligne ou si le cluster correspondant est inaccessible. Les charges de travail non disponibles sont marquées en rouge.
- **Non affectées** : les charges de travail de stockage qui ne leur sont pas attribuées un niveau de service de performance sont signalées comme « non affectées ». Le numéro est transmis par l'icône d'information.

Le nombre total de charges de travail correspond à la somme totale des charges de travail affectées et non affectées.

Vous pouvez cliquer sur le nombre total de charges de travail affichées dans cette section et les afficher sur la page charges de travail.

La sous-section Conformance by Performance Service Levels affiche le nombre total de charges de travail de stockage disponibles :

- Conformité à chaque type de niveau de service Performance
- Pour laquelle il existe une incohérence entre les niveaux de service performances attribués et recommandés

# <span id="page-3-0"></span>**Présentation du data Center**

La section présentation du data Center représente sous forme graphique la capacité disponible et utilisée et les IOPS de tous les clusters du data Center. Ces données vous permettront de gérer la capacité et les IOPS des charges de travail de stockage. Cette section affiche également les informations suivantes pour les charges de travail de stockage sur tous les clusters :

- Total, disponible et capacité utilisée pour tous les clusters de votre data Center
- Le total, la disponibilité et les IOPS utilisées pour tous les clusters de votre data Center
- Capacité disponible et utilisée en fonction de chaque niveau de service Performance
- Les IOPS disponibles et utilisées sont basées sur chaque niveau de service de performance
- Espace total et IOPS utilisés par les charges de travail pour lesquelles aucun niveau de service de performance n'est attribué

### **La capacité et les performances du centre de données sont calculées en fonction des niveaux de service de performance**

La capacité utilisée et les IOPS sont récupérées en termes de capacité totale utilisée et de performances de toutes les charges de travail de stockage dans les clusters.

Le nombre d'IOPS disponibles est calculé en fonction de la latence attendue et des niveaux de service de performances recommandés sur les nœuds. Elle inclut les IOPS disponibles pour tous les niveaux de services de performances dont la latence prévue est inférieure ou égale à la latence attendue.

La capacité disponible est calculée en fonction du temps de latence attendu et des niveaux de service de performances recommandés pour les agrégats. Elle inclut la capacité disponible pour tous les niveaux de services de performances dont la latence prévue est inférieure ou égale à la latence attendue.

# <span id="page-3-1"></span>**Affichage des charges de travail**

La vue toutes les charges de travail affiche la liste de toutes les charges de travail disponibles sur les clusters du data Center.

La vue toutes les charges de travail répertorie les charges de travail de stockage associées aux clusters ONTAP gérés par Unified Manager. La page vous permet également d'attribuer des politiques d'efficacité du stockage (PPE) et des niveaux de service de performances (PSLs) aux charges de travail de stockage.

Lorsque vous ajoutez des clusters à Unified Manager, les charges de travail de stockage de chaque cluster

sont automatiquement découvertes et affichées sur cette page, à l'exception des volumes FlexGroup et de leurs composants.

Unified Manager commence à analyser les charges de travail à des fins de recommandation (PSLs recommandés) uniquement après le démarrage des opérations d'E/S sur les charges de travail de stockage. Concernant les charges de travail de stockage récemment découvertes sur lesquelles il n'y a pas d'opérations d'E/S, l'état est « en attente d'E/S ». Une fois les opérations d'E/S traitées sur les charges de travail de stockage, Unified Manager commence l'analyse et l'état des charges de travail devient « apprentissage… ». Une fois l'analyse terminée (dans les 24 heures suivant le début des opérations d'E/S), les PSLs recommandés sont affichés pour les charges de travail de stockage.

Avec l'option **workloads** > **toutes les charges de travail**, vous pouvez effectuer plusieurs tâches :

- Ajout ou provisionnement de workloads de stockage
- Afficher et filtrer la liste des charges de travail
- Attribuez des PSLs aux charges de travail de stockage
- Évaluez les SLS recommandées par le système et affectez-les aux charges de travail
- Attribuez des PPE aux charges de travail de stockage

### **Ajout ou provisionnement de charges de travail de stockage**

Vous pouvez ajouter ou provisionner les charges de travail de stockage aux LUN prises en charge (prise en charge des protocoles iSCSI et FCP), aux partages de fichiers NFS et aux partages SMB.

### **Afficher et filtrer les workloads**

Sur l'écran toutes les charges de travail, vous pouvez afficher toutes les charges de travail de votre data Center ou rechercher des charges de travail de stockage spécifiques en fonction de leurs PSLs ou de leurs noms. Vous pouvez utiliser l'icône de filtre pour entrer des conditions spécifiques à votre recherche. Vous pouvez effectuer une recherche selon différentes conditions de filtre, par exemple par le cluster hôte ou la machine virtuelle de stockage. L'option **Capacity Total** permet de filtrer en fonction de la capacité totale des charges de travail (par Mo). Toutefois, le nombre de workloads renvoyés peut varier car la capacité totale est comparée à un niveau d'octet.

Pour chaque charge de travail, des informations, telles que le cluster hôte et la machine virtuelle de stockage, s'affichent, ainsi que les informations PSL et SEP attribuées.

Cette page vous permet également d'afficher les performances détaillées d'une charge de travail. Vous pouvez afficher des informations détaillées sur les IOPS, la capacité et la latence de la charge de travail en cliquant sur le bouton **choisir / Commander les colonnes** et en sélectionnant des colonnes spécifiques à afficher. La colonne vue des performances affiche les IOPS moyennes et maximales d'une charge de travail. Vous pouvez cliquer sur l'icône de l'analyseur de workloads pour afficher l'analyse détaillée des IOPS. Le bouton **Analyze Workload** de la fenêtre contextuelle analyse d'IOPS vous permet d'accéder à la page analyse de charge de travail, où vous pouvez sélectionner une plage de temps et afficher les tendances de latence, de débit et de capacité de la charge de travail sélectionnée. Pour plus d'informations sur l'analyseur de charge de travail, reportez-vous à la section *Dépannage des charges de travail à l'aide de l'analyseur de charge de travail*

### **L'analyse des critères de performances et de capacité d'une charge de travail**

Vous pouvez afficher les informations de performances d'une charge de travail pour faciliter le dépannage en cliquant sur l'icône du graphique à barres dans la colonne **Affichage des performances**. Pour afficher les graphiques de performances et de capacité sur la page analyse de la charge de travail pour analyser l'objet,

cliquez sur le bouton **analyser la charge de travail**.

# <span id="page-5-0"></span>**L'attribution de règles aux workloads**

Vous pouvez affecter des politiques d'efficacité du stockage (PPE) et des niveaux de service de performance aux charges de travail de stockage à partir de la page toutes les charges de travail en utilisant les différentes options de navigation.

### **L'assignation de règles à un seul workload**

Vous pouvez affecter un PSL ou un SEP ou les deux à une seule charge de travail. Voici la procédure à suivre

- 1. Sélectionnez la charge de travail.
- 2. Cliquez sur l'icône d'édition située à côté de la ligne, puis cliquez sur **Modifier**.

Les champs **niveau de service de performances attribué** et **Stratégie d'efficacité du stockage** sont activés.

- 3. Sélectionnez la PSL ou SEP requise, ou les deux.
- 4. Cliquez sur l'icône de vérification pour appliquer les modifications.

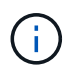

:

Vous pouvez également sélectionner une charge de travail et cliquer sur **plus d'actions** pour affecter les stratégies.

### **Attribuez des règles à plusieurs workloads de stockage**

Vous pouvez affecter un PSL ou un SEP à plusieurs charges de travail de stockage ensemble. Voici la procédure à suivre :

- 1. Cochez les cases correspondant aux charges de travail auxquelles vous souhaitez attribuer la règle ou sélectionnez toutes les charges de travail de votre data Center.
- 2. Cliquez sur **plus d'actions**.
- 3. Pour attribuer une PSL, sélectionnez **attribuer un niveau de service de performances**. Pour attribuer un SEP, sélectionnez **attribuer une stratégie d'efficacité du stockage**. Une fenêtre contextuelle s'affiche pour vous permettre de sélectionner la stratégie.
- 4. Sélectionnez la stratégie appropriée et cliquez sur **appliquer**. Le nombre de charges de travail attribuées aux règles s'affiche. Les charges de travail sur lesquelles les règles ne sont pas attribuées sont également répertoriées, en entraînant la cause.

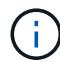

L'application de règles à des charges de travail en bloc peut prendre un certain temps selon le nombre de charges de travail sélectionnées. Vous pouvez cliquer sur le bouton **Exécuter en arrière-plan** et continuer avec d'autres tâches pendant que l'opération s'exécute en arrière-plan. Une fois l'affectation groupée terminée, vous pouvez afficher l'état d'achèvement. Si vous appliquez une PSL sur plusieurs charges de travail, vous ne pouvez pas déclencher une autre demande lorsque la tâche précédente d'affectation en bloc est en cours d'exécution.

### **Attribution des SLS recommandées par le système aux charges de travail**

Vous pouvez affecter des SLR recommandés par le système à ces charges de travail de stockage dans un centre de données ne disposant pas de SLP, ou les SLS attribuées ne correspondent pas aux recommandations du système. Pour utiliser cette fonctionnalité, cliquez sur le bouton **affecter les PSLs** recommandés par le système. Vous n'avez pas besoin de sélectionner des workloads spécifiques.

Cette recommandation est déterminée en interne par l'analyse du système et est ignorée pour les charges de travail dont les IOPS et les autres paramètres ne coïncident pas avec les définitions de tout PSL disponible. De stockage des données avec Waiting for I/O Et les États d'apprentissage sont également exclus.

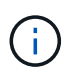

Unified Manager recherche des mots-clés spéciaux dans le nom de la charge de travail pour ignorer l'analyse du système et recommander une autre PSL pour la charge de travail. Lorsque la charge de travail porte les lettres « ora » dans le nom, la **Extreme Performance** PSL est recommandée. Et lorsque la charge de travail a les lettres « vm » dans le nom, la **Performance** PSL est recommandée.

## <span id="page-6-0"></span>**Provisionnement des volumes de partage de fichiers**

Vous pouvez créer des volumes de partage de fichiers qui prennent en charge les protocoles CIFS/SMB et NFS, sur un cluster existant et sur Storage Virtual machine (VM de stockage) à partir de la page provisionner les workloads.

#### **Ce dont vous aurez besoin**

- La VM de stockage doit disposer d'espace pour le provisionnement du volume de partage de fichiers.
- Les services SMB et NFS doivent être activés sur la machine virtuelle de stockage.
- Pour sélectionner et attribuer le niveau de service de performances (PSL) et la stratégie d'efficacité du stockage (SEP) sur la charge de travail, les règles doivent avoir été créées avant de commencer à créer la charge de travail.

#### **Étapes**

- 1. Sur la page **Provision Workload**, ajoutez le nom de la charge de travail à créer, puis sélectionnez le cluster dans la liste disponible.
- 2. En fonction du cluster sélectionné, le champ **Storage VM** filtre les machines virtuelles de stockage disponibles pour ce cluster. Sélectionnez la VM de stockage requise dans la liste.

En fonction des services SMB et NFS pris en charge sur la VM de stockage, l'option NAS est activée dans la section informations sur l'hôte.

3. Dans la section stockage et optimisation, attribuez la capacité de stockage et la PSL, et éventuellement un SEP pour la charge de travail.

Les spécifications du SEP sont affectées à la LUN et les définitions de la PSL sont appliquées à la charge de travail lors de sa création.

4. Cochez la case **appliquer les limites de performances** si vous souhaitez appliquer la PSL que vous avez attribuée à la charge de travail.

L'affectation d'un PSL à une charge de travail garantit que l'agrégat sur lequel la charge de travail est créée peut prendre en charge les objectifs de performances et de capacité définis dans la politique

correspondante. Par exemple, si une charge de travail est affectée « PSL Extreme Performance «, l'agrégat sur lequel la charge de travail est provisionnée doit avoir la capacité de soutenir les objectifs de performances et de capacité de la stratégie « Extreme Performance », comme le stockage SSD.

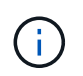

Sauf si vous cochez cette case, la PSL n'est pas appliquée à la charge de travail et l'état de la charge de travail sur le tableau de bord apparaît comme non affecté.

5. Sélectionnez l'option **NAS**.

Si l'option **NAS** n'est pas activée, vérifiez si la machine virtuelle de stockage que vous avez sélectionnée prend en charge SMB ou NFS, ou les deux.

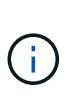

Si votre machine virtuelle de stockage est activée pour les services SMB et NFS, vous pouvez cocher les cases **partager par NFS** et **partager par SMB** et créer un partage de fichiers prenant en charge les protocoles NFS et SMB. Si vous souhaitez créer un partage SMB ou CIFS, cochez uniquement la case correspondante.

6. Pour les volumes de partage de fichiers NFS, spécifiez l'adresse IP de l'hôte ou du réseau pour accéder au volume de partage de fichiers. Vous pouvez entrer des valeurs séparées par des virgules pour plusieurs hôtes.

Lors de l'ajout de l'adresse IP de l'hôte, une vérification interne vérifie la correspondance des détails de l'hôte avec le VM de stockage et l'export policy pour cet hôte est créée, ou lorsqu'une règle existante est utilisée, elle est réutilisée. Si plusieurs partages NFS sont créés pour le même hôte, une export policy disponible pour le même hôte avec des règles correspondantes est réutilisée pour tous les partages de fichiers. La fonction de définition de règles spécifiques à chaque règle ou de réutilisation de règles s'effectue en fournissant des clés de règles spécifiques lorsque vous provisionnez le partage NFS à l'aide d'API.

- 7. Pour un partage SMB, spécifiez quels utilisateurs ou groupes d'utilisateurs peuvent accéder au partage SMB et attribuez les autorisations requises. Pour chaque groupe d'utilisateurs, une nouvelle liste de contrôle d'accès (ACL) est générée lors de la création du partage de fichiers.
- 8. Cliquez sur **Enregistrer**.

La charge de travail est ajoutée à la liste des charges de travail de stockage.

# <span id="page-7-0"></span>**Provisionner les LUN**

Vous pouvez créer des LUN qui prennent en charge les protocoles CIFS/SMB et NFS, sur un cluster existant et sur une machine virtuelle de stockage (VM de stockage) à partir de la page provisionner les charges de travail.

#### **Ce dont vous aurez besoin**

- La machine virtuelle de stockage doit disposer d'espace pour le provisionnement de la LUN.
- ISCSI et FCP doivent être activés sur la VM de stockage sur laquelle vous créez la LUN.
- Pour sélectionner et attribuer le niveau de service de performances (PSL) et la stratégie d'efficacité du stockage (SEP) sur la charge de travail, les règles doivent avoir été créées avant de commencer à créer la charge de travail.

#### **Étapes**

1. Sur la page **Provision Workload**, ajoutez le nom de la charge de travail à créer, puis sélectionnez le cluster dans la liste disponible.

En fonction du cluster sélectionné, le champ **Storage VM** filtre les machines virtuelles de stockage disponibles pour ce cluster.

2. Sélectionnez la machine virtuelle de stockage dans la liste qui prend en charge les services iSCSI et FCP.

En fonction de votre sélection, l'option SAN est activée dans la section informations sur l'hôte.

3. Dans la section **stockage et optimisation**, attribuez la capacité de stockage et la PSL, et éventuellement le SEP pour la charge de travail.

Les spécifications du SEP sont affectées à la LUN et les définitions de la PSL sont appliquées à la charge de travail lors de sa création.

4. Cochez la case **appliquer les limites de performances** si vous souhaitez appliquer la PSL attribuée à la charge de travail.

L'affectation d'un PSL à une charge de travail garantit que l'agrégat sur lequel la charge de travail est créée peut prendre en charge les objectifs de performances et de capacité définis dans la politique correspondante. Par exemple, si une charge de travail se voit attribuer la PSL « Extreme Performance », l'agrégat sur lequel la charge de travail doit être provisionnée doit avoir la capacité de respecter les objectifs de performances et de capacité de la politique Extreme Performance, comme le stockage SSD.

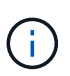

Sauf si vous cochez cette case, la PSL n'est pas appliquée à la charge de travail et l'état de la charge de travail sur le tableau de bord apparaît comme unassigned.

- 5. Sélectionnez l'option **SAN**. Si l'option **SAN** n'est pas activée, vérifiez si la machine virtuelle de stockage que vous avez sélectionnée prend en charge iSCSI et FCP.
- 6. Sélectionnez le système d'exploitation hôte.
- 7. Spécifiez le mappage d'hôte pour contrôler l'accès des initiateurs à la LUN. Vous pouvez affecter des groupes initiateurs existants ou définir et mapper de nouveaux groupes initiateurs.

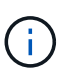

Si vous créez un nouveau groupe initiateur lors du provisionnement de la LUN, vous devez attendre le cycle de détection suivant (jusqu'à 15 minutes) pour l'utiliser. Il est donc recommandé d'utiliser un groupe initiateur existant dans la liste des igroups disponibles.

Si vous souhaitez créer un nouveau groupe initiateur, sélectionnez le bouton **Créer un nouveau groupe initiateur**, puis entrez les informations du groupe initiateur.

8. Cliquez sur **Enregistrer**.

La LUN est ajoutée à la liste des charges de travail de stockage.

#### **Informations sur le copyright**

Copyright © 2023 NetApp, Inc. Tous droits réservés. Imprimé aux États-Unis. Aucune partie de ce document protégé par copyright ne peut être reproduite sous quelque forme que ce soit ou selon quelque méthode que ce soit (graphique, électronique ou mécanique, notamment par photocopie, enregistrement ou stockage dans un système de récupération électronique) sans l'autorisation écrite préalable du détenteur du droit de copyright.

Les logiciels dérivés des éléments NetApp protégés par copyright sont soumis à la licence et à l'avis de nonresponsabilité suivants :

CE LOGICIEL EST FOURNI PAR NETAPP « EN L'ÉTAT » ET SANS GARANTIES EXPRESSES OU TACITES, Y COMPRIS LES GARANTIES TACITES DE QUALITÉ MARCHANDE ET D'ADÉQUATION À UN USAGE PARTICULIER, QUI SONT EXCLUES PAR LES PRÉSENTES. EN AUCUN CAS NETAPP NE SERA TENU POUR RESPONSABLE DE DOMMAGES DIRECTS, INDIRECTS, ACCESSOIRES, PARTICULIERS OU EXEMPLAIRES (Y COMPRIS L'ACHAT DE BIENS ET DE SERVICES DE SUBSTITUTION, LA PERTE DE JOUISSANCE, DE DONNÉES OU DE PROFITS, OU L'INTERRUPTION D'ACTIVITÉ), QUELLES QU'EN SOIENT LA CAUSE ET LA DOCTRINE DE RESPONSABILITÉ, QU'IL S'AGISSE DE RESPONSABILITÉ CONTRACTUELLE, STRICTE OU DÉLICTUELLE (Y COMPRIS LA NÉGLIGENCE OU AUTRE) DÉCOULANT DE L'UTILISATION DE CE LOGICIEL, MÊME SI LA SOCIÉTÉ A ÉTÉ INFORMÉE DE LA POSSIBILITÉ DE TELS DOMMAGES.

NetApp se réserve le droit de modifier les produits décrits dans le présent document à tout moment et sans préavis. NetApp décline toute responsabilité découlant de l'utilisation des produits décrits dans le présent document, sauf accord explicite écrit de NetApp. L'utilisation ou l'achat de ce produit ne concède pas de licence dans le cadre de droits de brevet, de droits de marque commerciale ou de tout autre droit de propriété intellectuelle de NetApp.

Le produit décrit dans ce manuel peut être protégé par un ou plusieurs brevets américains, étrangers ou par une demande en attente.

LÉGENDE DE RESTRICTION DES DROITS : L'utilisation, la duplication ou la divulgation par le gouvernement sont sujettes aux restrictions énoncées dans le sous-paragraphe (b)(3) de la clause Rights in Technical Data-Noncommercial Items du DFARS 252.227-7013 (février 2014) et du FAR 52.227-19 (décembre 2007).

Les données contenues dans les présentes se rapportent à un produit et/ou service commercial (tel que défini par la clause FAR 2.101). Il s'agit de données propriétaires de NetApp, Inc. Toutes les données techniques et tous les logiciels fournis par NetApp en vertu du présent Accord sont à caractère commercial et ont été exclusivement développés à l'aide de fonds privés. Le gouvernement des États-Unis dispose d'une licence limitée irrévocable, non exclusive, non cessible, non transférable et mondiale. Cette licence lui permet d'utiliser uniquement les données relatives au contrat du gouvernement des États-Unis d'après lequel les données lui ont été fournies ou celles qui sont nécessaires à son exécution. Sauf dispositions contraires énoncées dans les présentes, l'utilisation, la divulgation, la reproduction, la modification, l'exécution, l'affichage des données sont interdits sans avoir obtenu le consentement écrit préalable de NetApp, Inc. Les droits de licences du Département de la Défense du gouvernement des États-Unis se limitent aux droits identifiés par la clause 252.227-7015(b) du DFARS (février 2014).

#### **Informations sur les marques commerciales**

NETAPP, le logo NETAPP et les marques citées sur le site<http://www.netapp.com/TM>sont des marques déposées ou des marques commerciales de NetApp, Inc. Les autres noms de marques et de produits sont des marques commerciales de leurs propriétaires respectifs.